# 安裝Cisco Business Dashboard Lite

## 目標

本文的目的是向您展示如何安裝適用於Microsoft Windows的Cisco Business Dashboard (CBD) Lite應用程式。本文還將介紹升級和解除安裝CBD Lite的步驟。

## 適用裝置 | 軟體版本

● Cisco Business Dashboard Lite | 2.8.0

簡介

Cisco Business Dashboard Lite (CBD Lite)是作為Windows應用程式安裝的思科業務控 制台(CBD)的簡化版本。它可以自動發現您的網路,並允許您配置和監控所有受支援的 裝置。它還通知您韌體更新的可用性,以及不再享有保修或受支援合約覆蓋的任何裝置 。

請檢視[Cisco Business Dashboard Lite裝置支援清單](https://www.cisco.com/c/en/us/td/docs/cloud-systems-management/network-automation-and-management/CBD-Lite/CBD-Lite-Device-Support-List/b_cbd-lite-device-support/cbd-lite-device-support-list.html),以瞭解有關CBD Lite為思科業務裝置提 供的支援級別的更多資訊。可能會發現不受支援的裝置;但是,您將無法管理這些裝置

## 先決條件與系統需求

- 作業系統- Microsoft Windows (Windows 10 x64、Windows 11)
- Windows Server (2019、2022)
- Windows所需的任何CPU/RAM規格
- 磁碟空間需求- 3GB
- 網際網路存取-需要完整的功能, 例如韌體更新、報告

目錄

- 安裝CBD Lite
- 升級CBD Lite
- 解除安裝CBD Lite

## 安裝CBD Lite

#### 從[Cisco軟體下載](https://software.cisco.com/download/home/286325439/type/286336670/release/2.8.0)頁下載最新版本的CBD lite。

#### Cisco Business Dashboard Release 2.8.0 Related Links and Documentation Release Notes for 2.8.0 A My Notifications **File Information Release Date** Size 日六日 Cisco Business Dashboard Lite 2.8.0 English-only installer for 28-Jun-2024 454.85 MB Microsoft Windows cisco-business-dashboard-lite-2.8.0.20240628-windowsx86\_64.signed.exe Advisories [5]

#### 步驟 2

#### 連按兩下下載的檔案以開始安裝程式。

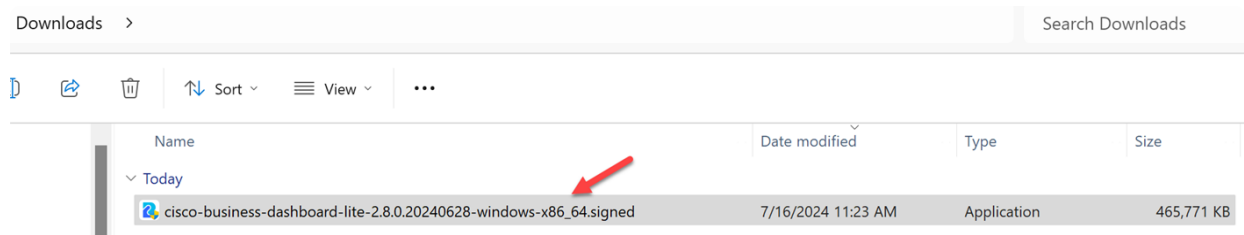

#### 步驟 3

按一下Yes 以繼續。

**User Account Control** 

Do you want to allow this app from an unknown publisher to make changes to your device?

cisco-business-dashboardlite-2.8.0.20240528-windows-x86\_64.exe

Publisher: Unknown File origin: Hard drive on this computer

## Show more details

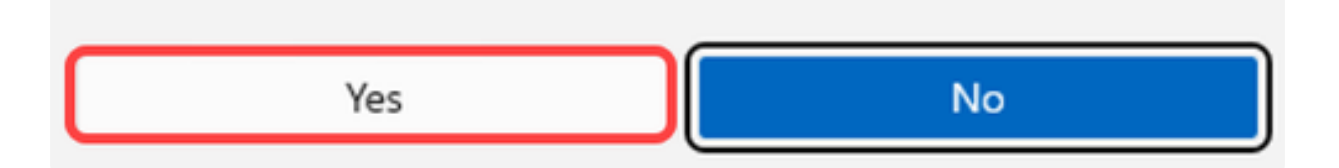

#### 步驟 4

要設定CBD Lite應用程式,請按一下Next繼續。

Cisco Business Dashboard Lite Setup

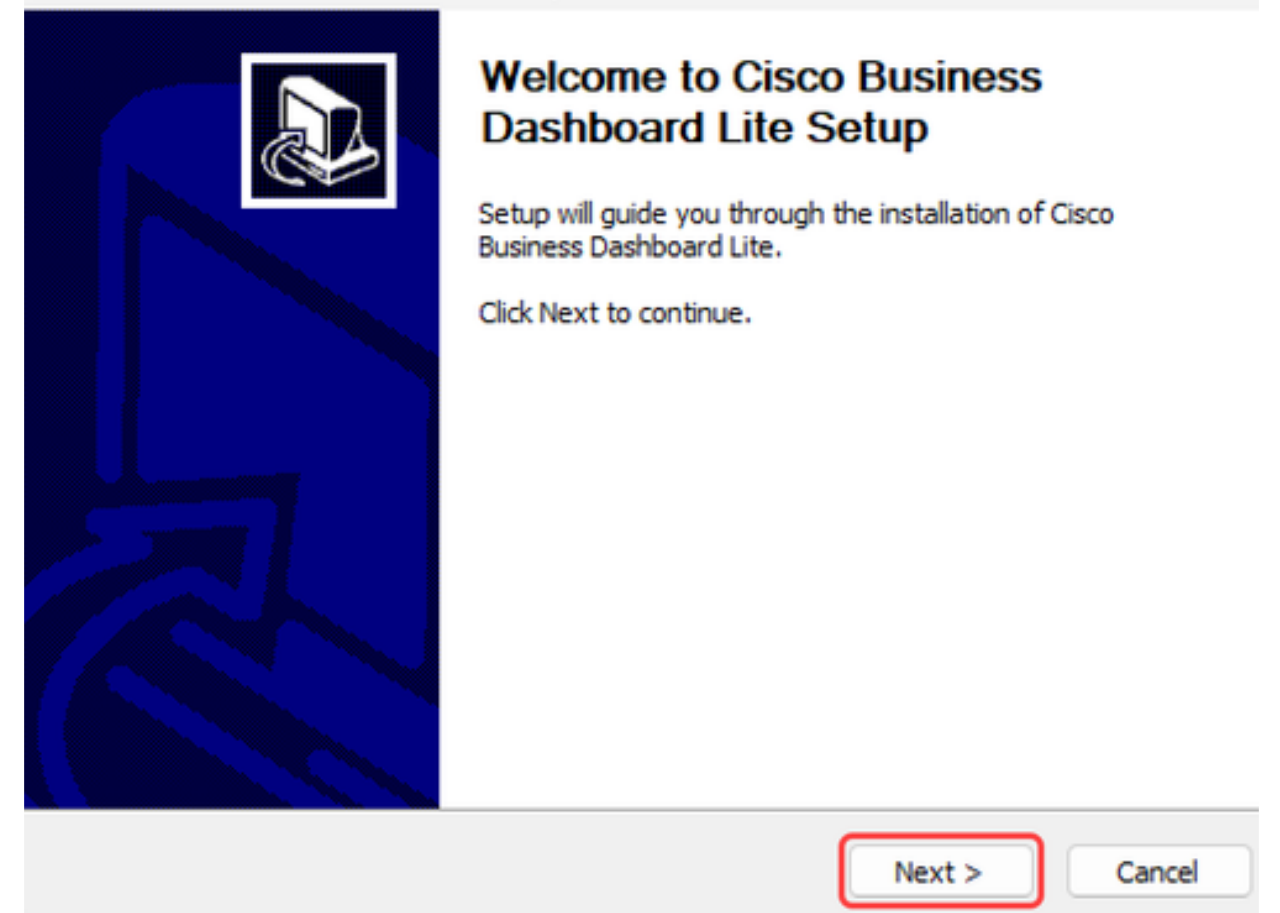

x

步驟 5

按一下I Agree按鈕以接受安裝CBD Lite的協定。

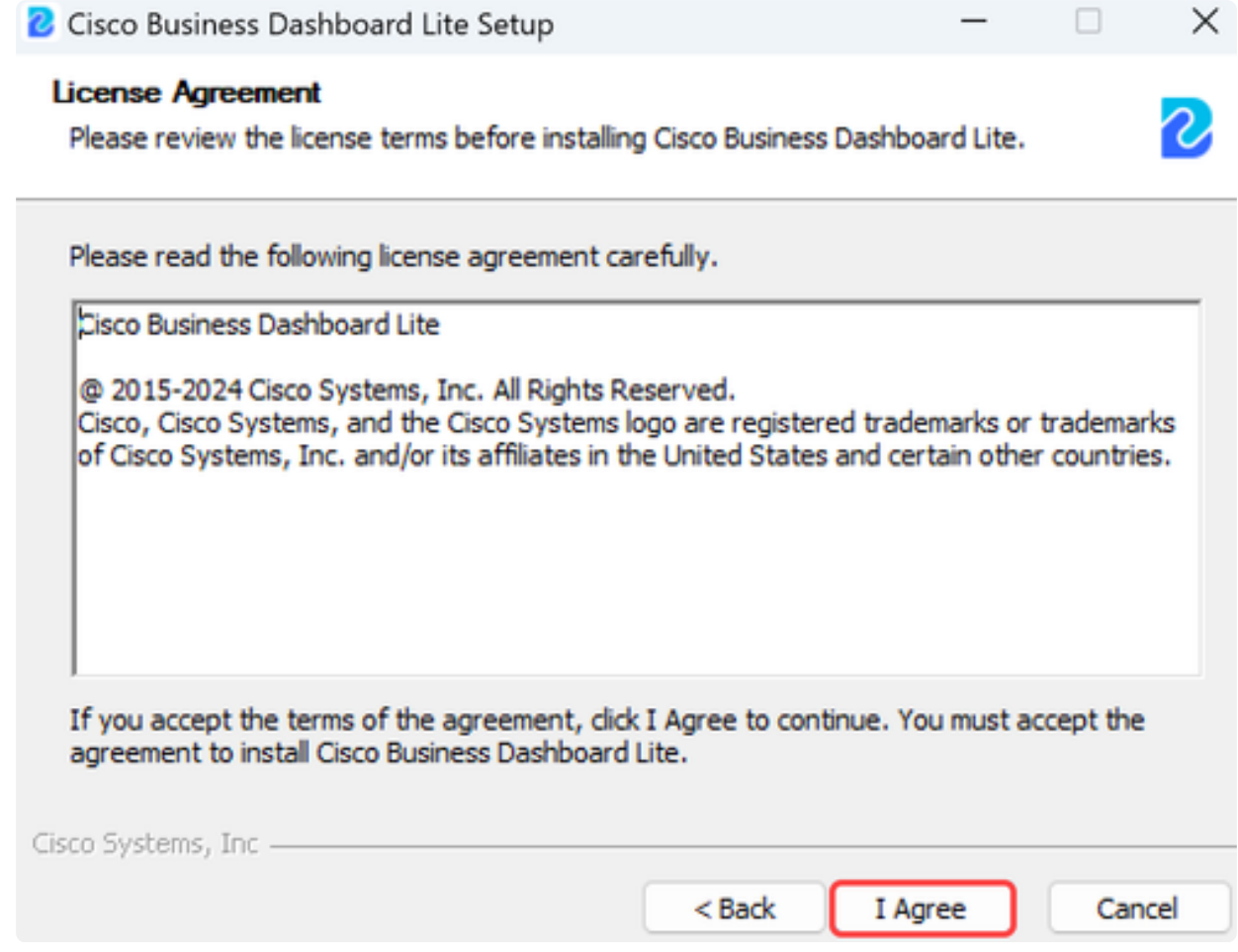

您可以選擇選取目的地資料夾,或使用預設目錄。按一下Install按鈕繼續。

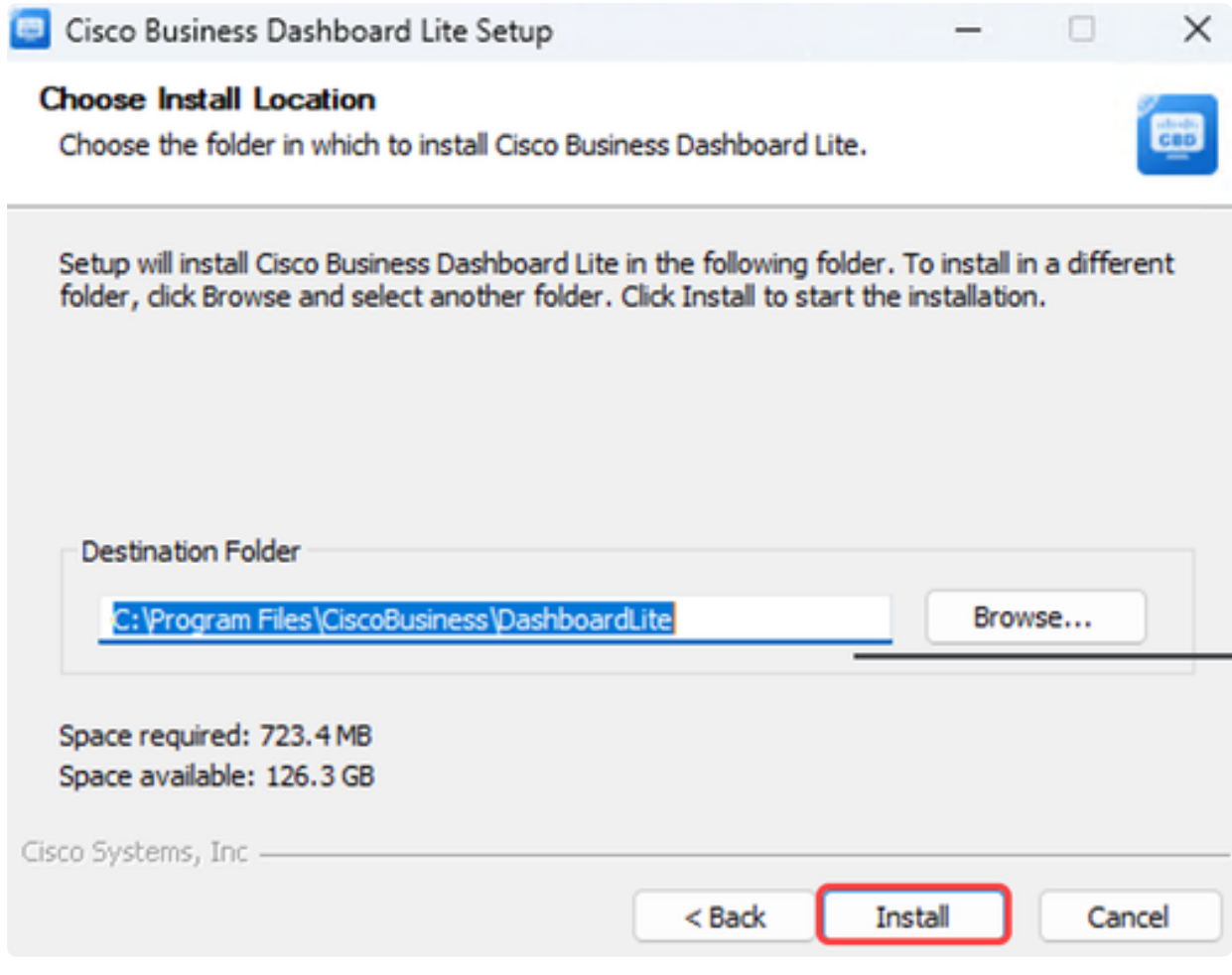

檔案將安裝在系統上。

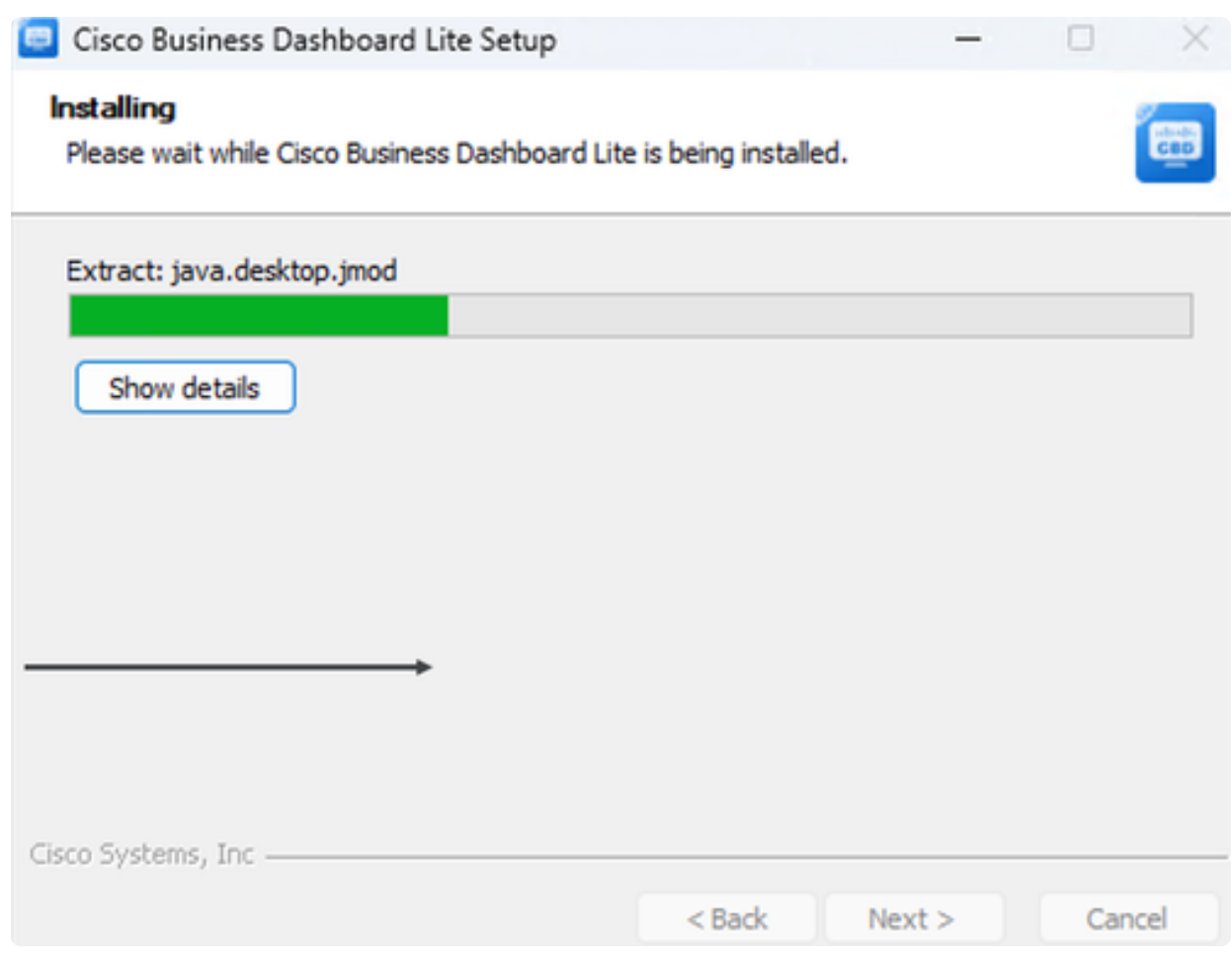

要完成安裝,請確保選中Run Cisco Business Dashboard Lite旁邊的覈取方塊,然後按 一下Finish。

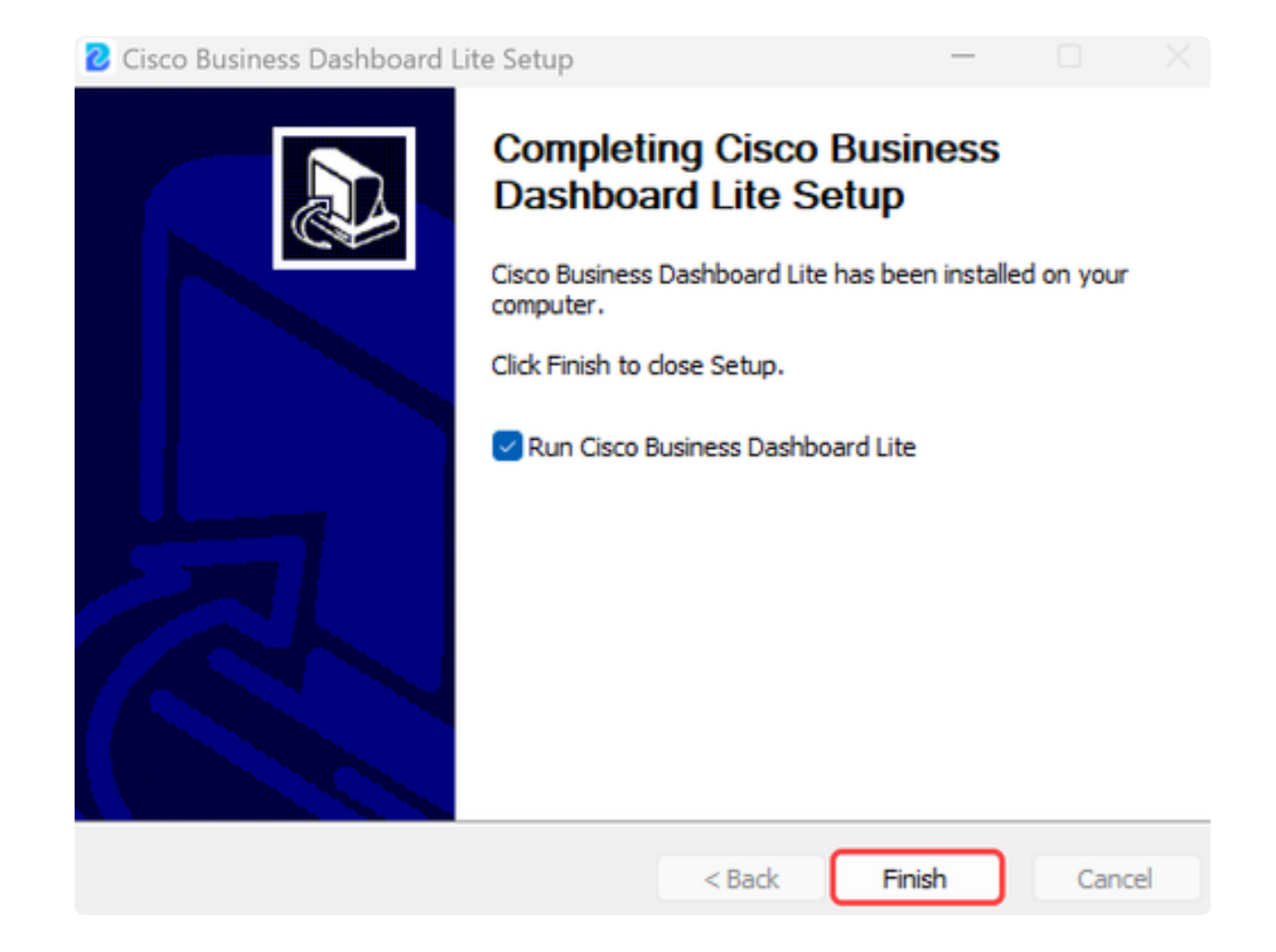

CBD Lite應用程式需要很短的時間才能初始化。初始化之後,按一下Launch Browser to Manage Network按鈕。

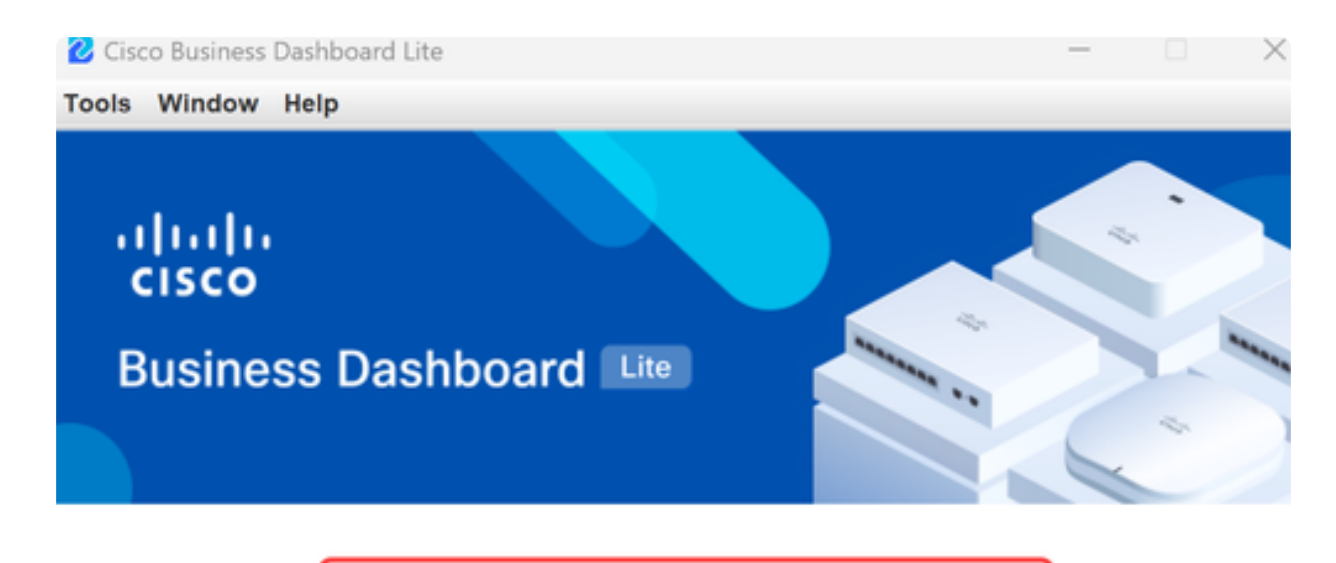

Launch Browser to Manage Network

√ Cisco Business Dashboard Lite v2.8.0.20240628 started.

Copyright@2015-2024 Cisco Inc. All rights reserved.

步驟 10

使用預設憑證cisco/cisco在第一次運行此嚮導時將其啟動。

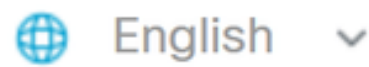

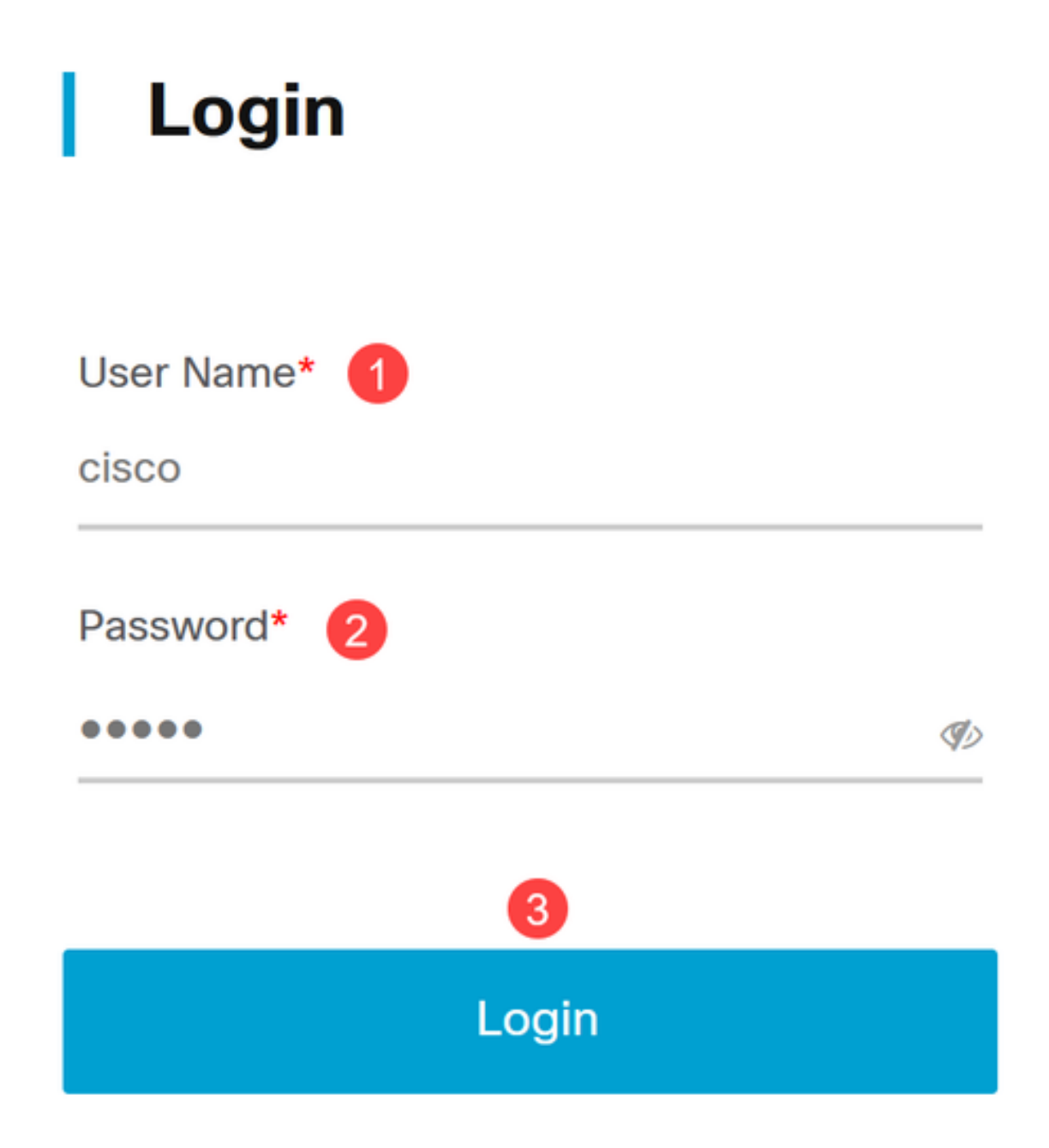

在所提供的欄位中輸入新憑據,然後按一下Save。

# **Change Default User 1**

User Name\*

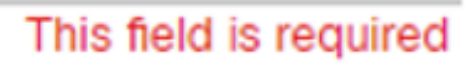

Old Password\*

New Password\*

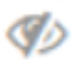

Ø

Retype New Password\*

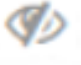

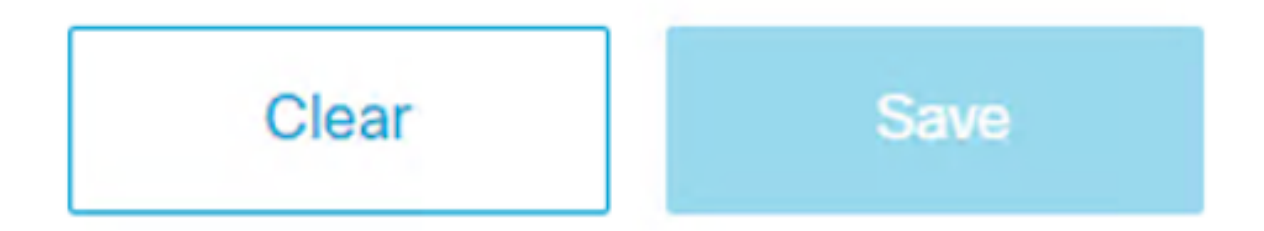

在第一次運行嚮導期間,您將看到配置隱私設定的提示。建議使用預設設定。

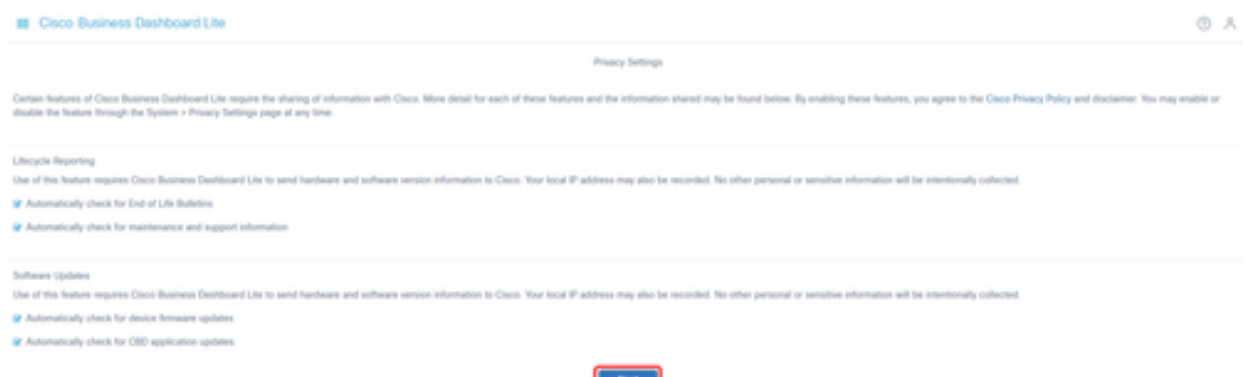

步驟 13

然後,裝置嚮導將提示您輸入網路中交換機使用的裝置憑證。在所提供的欄位中輸入使 用者名稱/密碼。您可以使用加號按鈕來新增其他認證配對(最多三個)。

如果您保留預設設定(cisco/cisco),則以後需要輸入裝置憑證。設定憑據後,按一下下一 步。

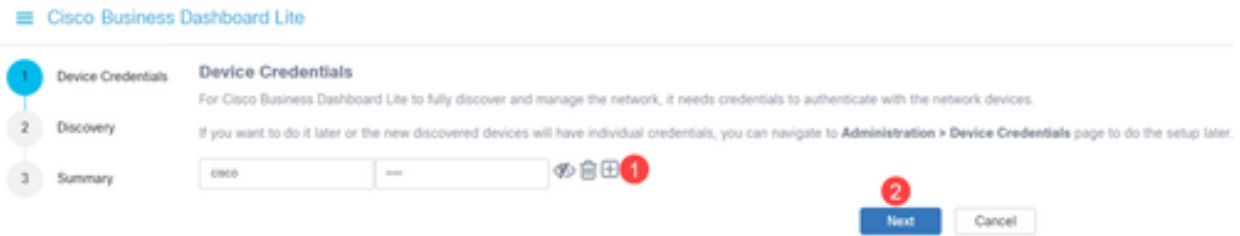

#### 步驟 14

預設情況下,如果例項連線到管理VLAN,則大多數使用Bonjour發現CBD Lite的網路。 如果CBD Lite例項位於不同的子網上,或者如果網路裝置位於要管理的單獨子網上,則 可以在設定嚮導中指定IP範圍以手動掃描裝置。您也可以在第一次運行嚮導完成後掃描 子網。

在大多數情況下,只需按一下Next繼續操作。

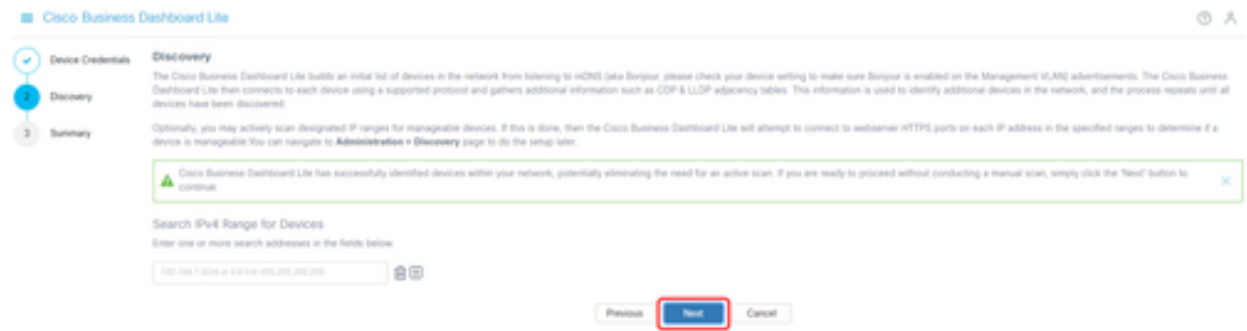

#### 第一個運行嚮導的最終摘要螢幕將確認前兩個選擇。按一下完成完成設定。

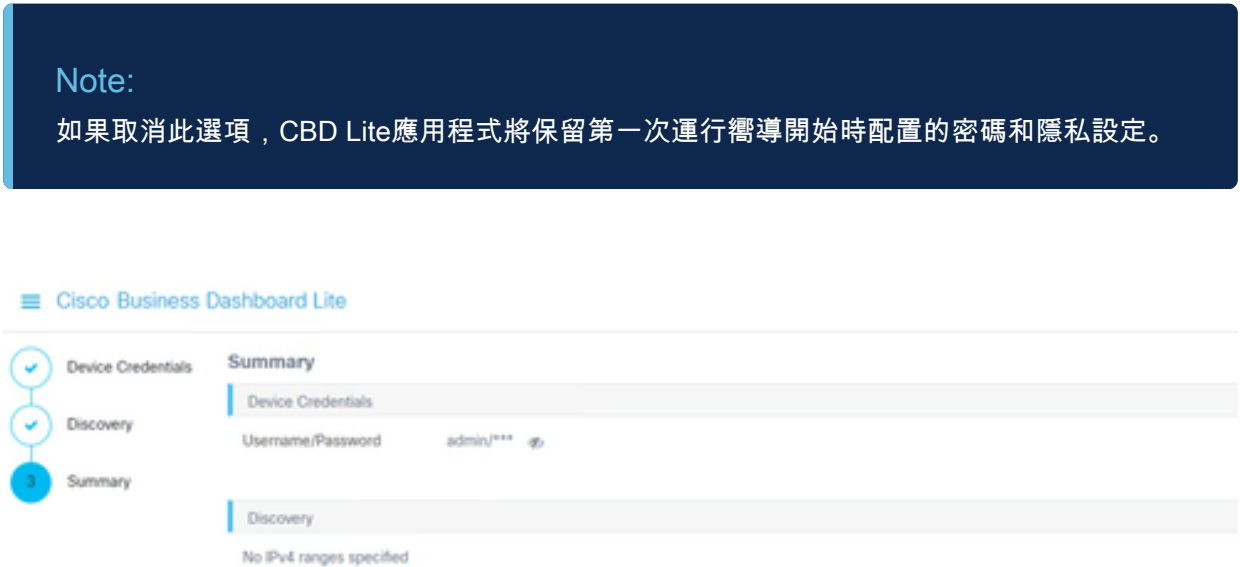

# 要記住的事情

 $\overline{1}$ 

● 由於CBD Lite是應用程式,因此必須手動啟動。除非應用程式正在運行,否則本地使用者和遠端 使用者將無法訪問CBD Lite網頁。

Cancel

Previous

Finish

● 應用程式資料也會儲存在安裝應用程式的使用者設定檔中。這意味著要使密碼、設定、備份和配 置保持相同的使用者每次都必須啟動應用程式。

● 如果第二個使用者登入系統並啟動應用程式,它會設定新的設定檔,並再次執行第一個執行精靈

● 如果多個使用者訪問CBD Lite網頁,建議使用本地伺服器或專用案頭系統。

## 升級CBD Lite

 $\circ$ 

CBD Lite將在新軟體版本可供下載時在螢幕上顯示通知。

```
abab
CISCO
```
# **Cisco Business Dashboard Lite**

2.8.0.20240604

Download Cisco Business Dashboard Lite version 2.8.1

@ 2015-2024 Cisco Systems, Inc. All Rights Reserved. Cisco, Cisco Systems, and the Cisco Systems logo are registered trademarks or trademarks of Cisco Systems, Inc. and/or its affiliates in the United States and certain other countries.

步驟 2

打開CBD Lite上的關於螢幕,您將看到新CBD Lite軟體的下載按鈕。

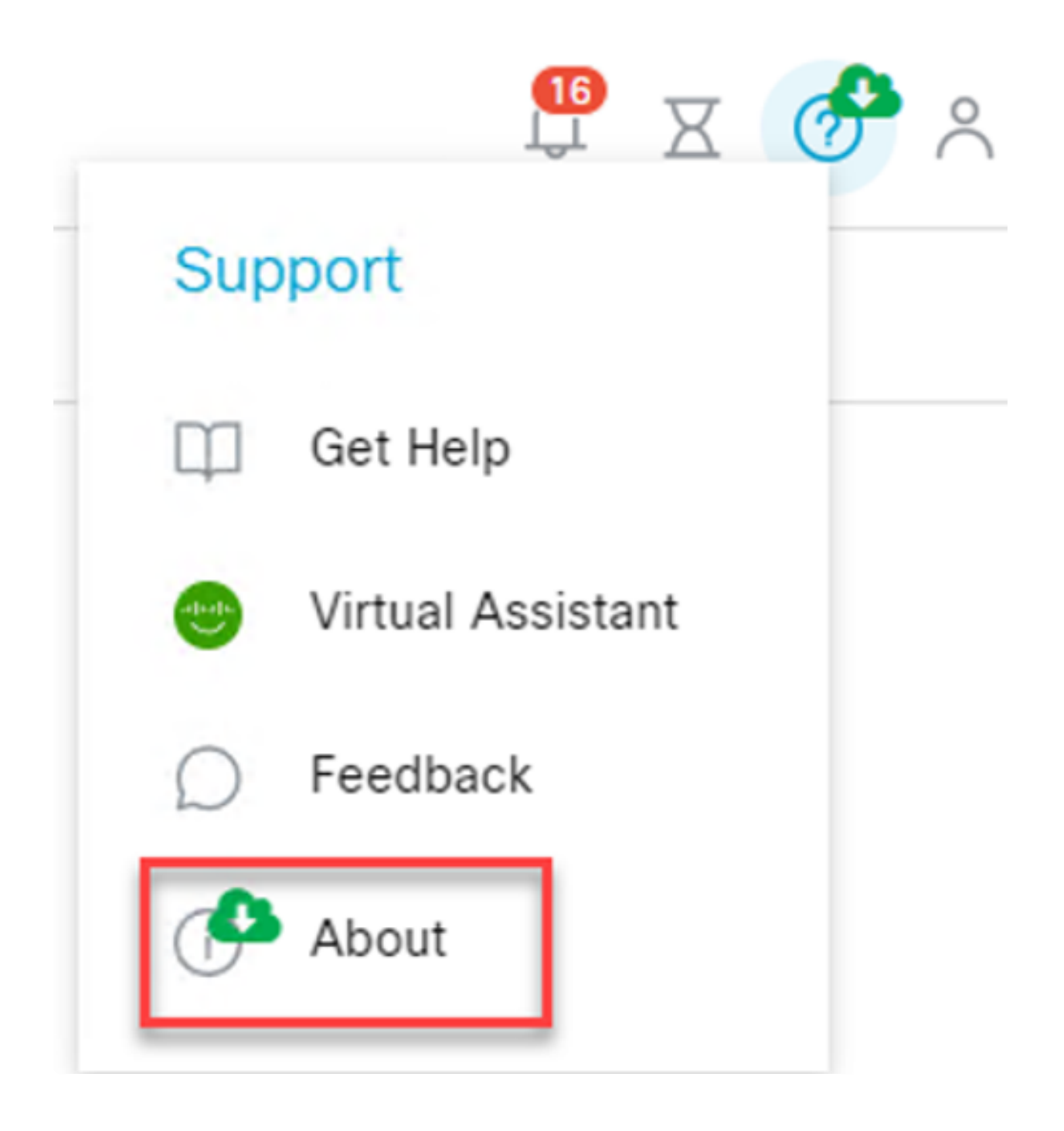

該連結將導航到Cisco軟體下載頁面,您可以在該頁面下載新版本的CBD Lite安裝程式。

# Software Download

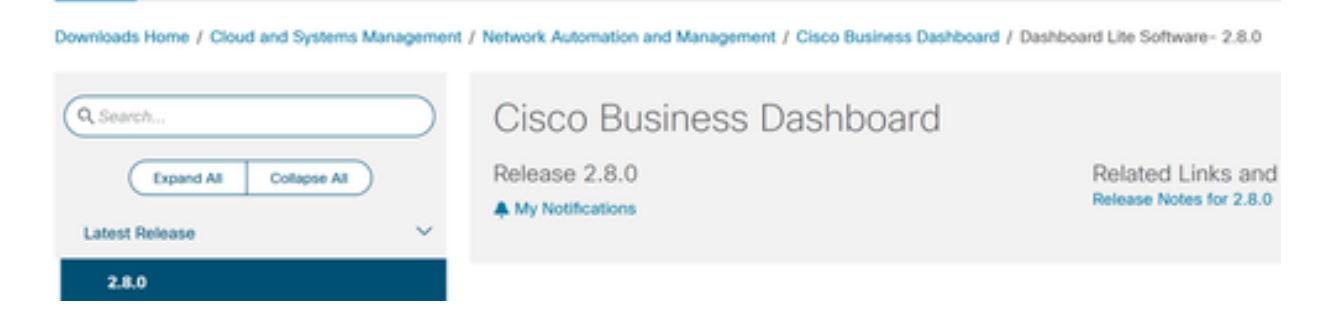

#### 步驟 4

#### 下載新軟體後,關閉系統上的CBD Lite應用程式並運行安裝程式。

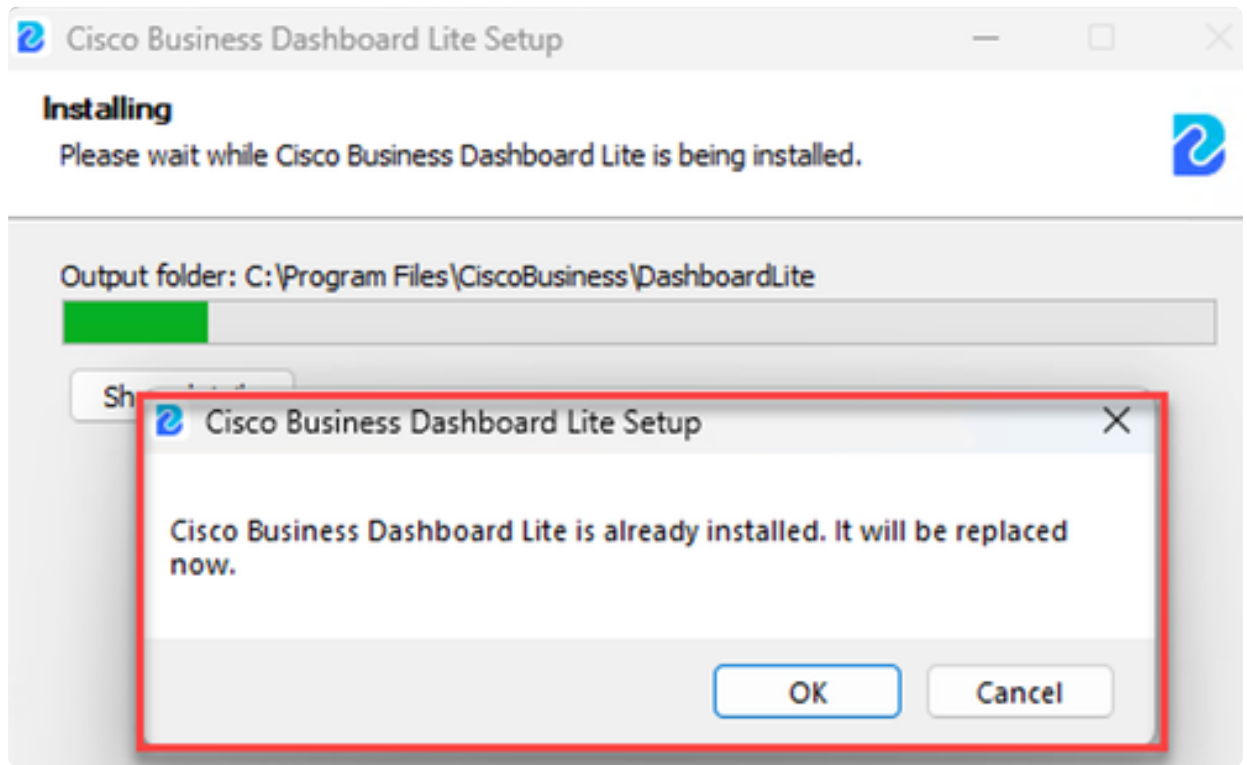

# 解除安裝CBD Lite

有兩種方法可以解除安裝CBD Lite。

選項 1

在Windows 11中,轉至Settings > Apps > Installed apps選單,點選Cisco Business

#### Dashboard Lite 旁邊的三個點, 然後選擇Uninstall。

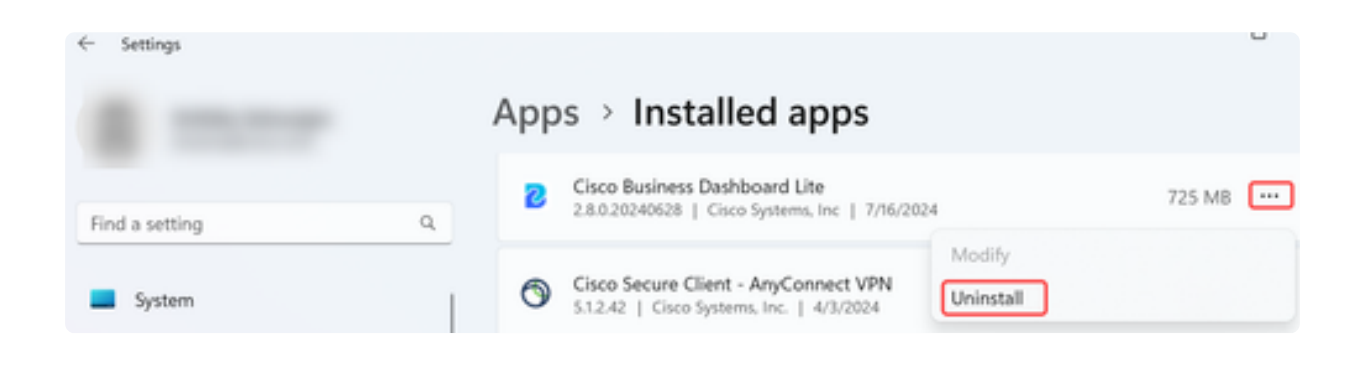

Note: 不同版本的Windows可能具有不同的「已安裝應用」選單路徑。

#### 選項 2

您還可以瀏覽到Program Files > CiscoBusiness > DashboardLite下的安裝目錄,然後按 兩下Uninstall應用程式。

解除安裝過程刪除AppData下的CiscoBusiness目錄,以及程式檔案下CiscoBusiness目 錄的內容。

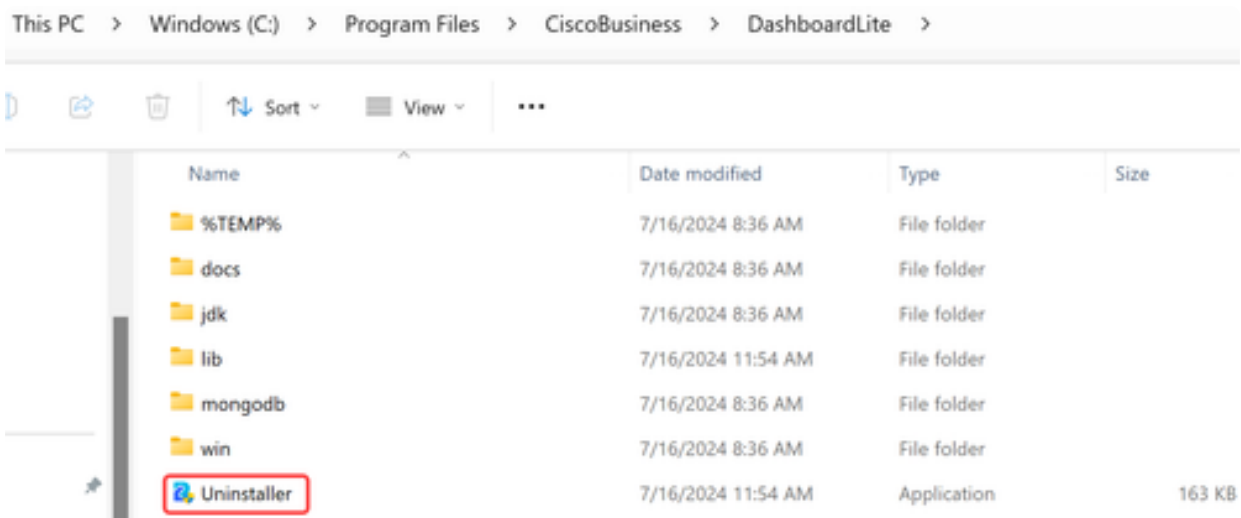

#### Note:

它不會刪除第一次安裝時建立的Windows防火牆規則。

# 結論

都準備好了!現在,您可以使用CBD Lite輕鬆監控和管理受支援的思科業務裝置。

請訪問以下連結,瞭解有關CBD Lite的更多資訊。

[管理指南2.8.0版](https://www.cisco.com/c/en/us/td/docs/cloud-systems-management/network-automation-and-management/CBD-Lite/CBD-Lite-Admin-Guide/cbd-lite-admin-guide.html) [快速入門手冊](https://www.cisco.com/c/en/us/td/docs/cloud-systems-management/network-automation-and-management/CBD-Lite/CBD-Lite-QSG/cbd-lite-qsg.html) [版本說明2.8.0版](https://www.cisco.com/c/dam/en/us/td/docs/cloud-systems-management/network-automation-and-management/CBD-Lite/CBD-Release-Notes/release_notes_cbd_lite.pdf)

#### 關於此翻譯

思科已使用電腦和人工技術翻譯本文件,讓全世界的使用者能夠以自己的語言理解支援內容。請注 意,即使是最佳機器翻譯,也不如專業譯者翻譯的內容準確。Cisco Systems, Inc. 對這些翻譯的準 確度概不負責,並建議一律查看原始英文文件(提供連結)。